# 第一回 惑星探査データ解析実習会 小惑星探査機はやぶさのデータ解析

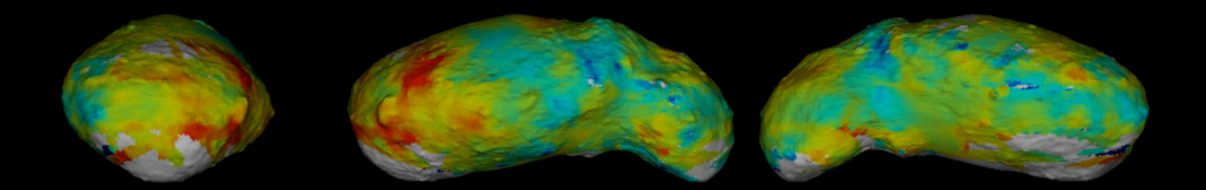

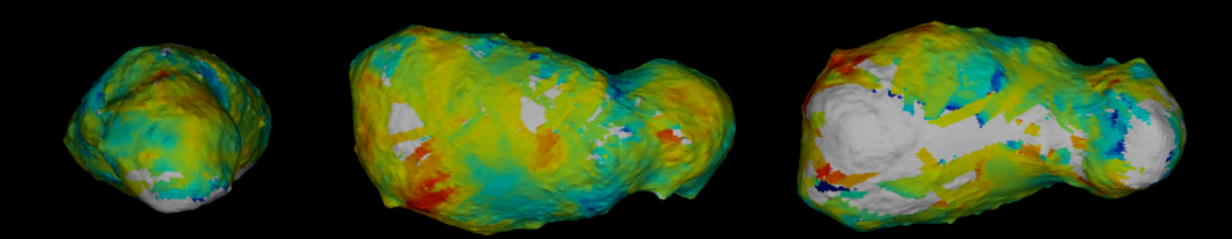

# NIRS:分光データ処理 イトカワ編 北里 宏平(神戸大学)

#### NIRS:イトカワ観測

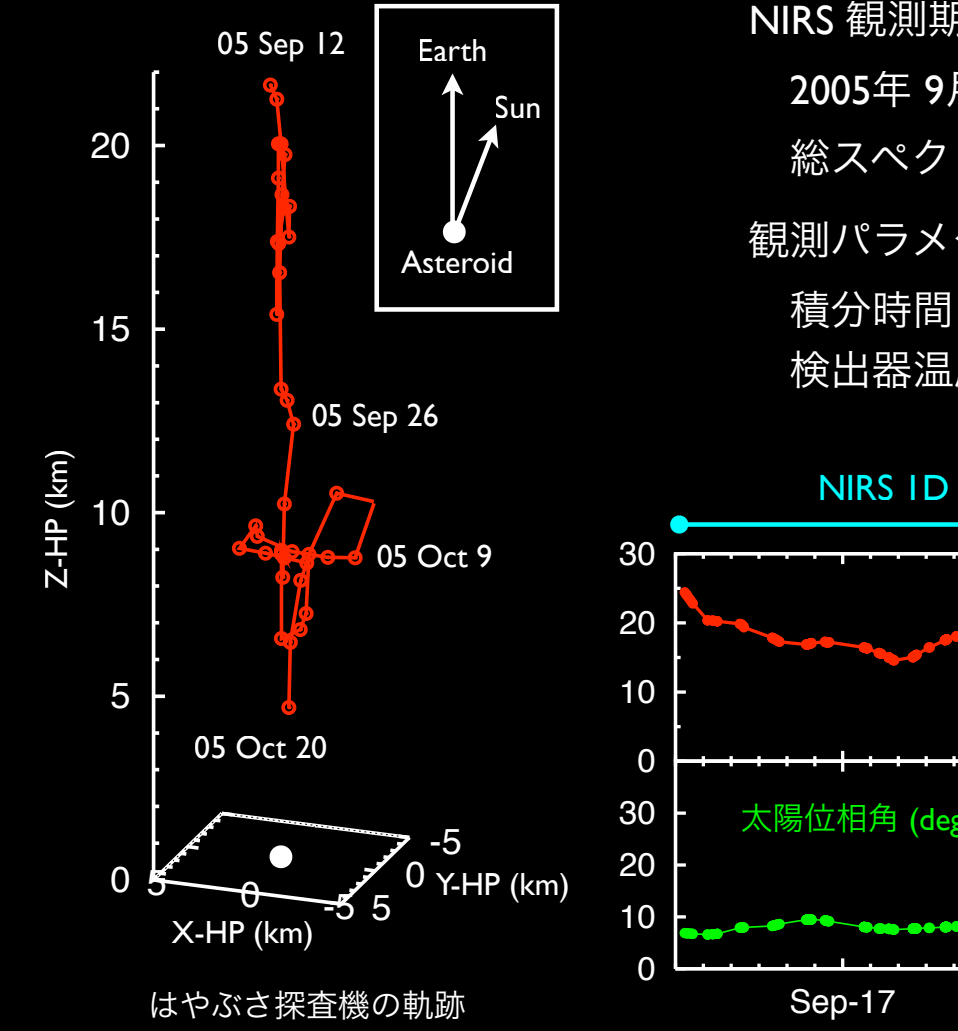

NIRS 観測期間 2005年 9月10日~11月24日 ( 56日間 ) 総スペクトル数:~80,000 本 観測パラメタ 積分時間 : 0.82 ~ 26.21 sec 検出器温度:一定 ( ~258 K )

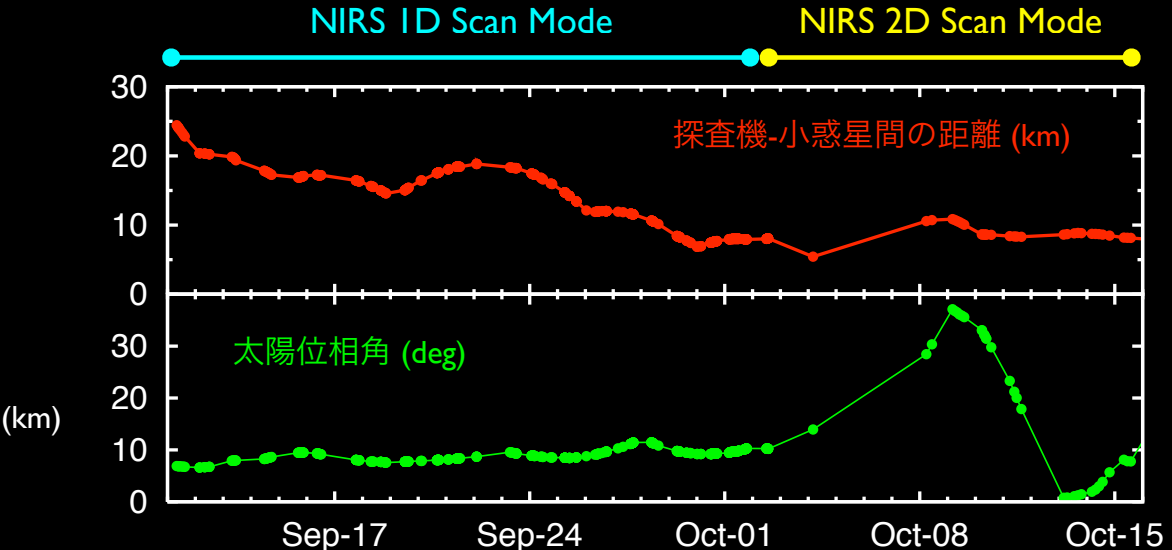

#### NIRS:観測の可視化

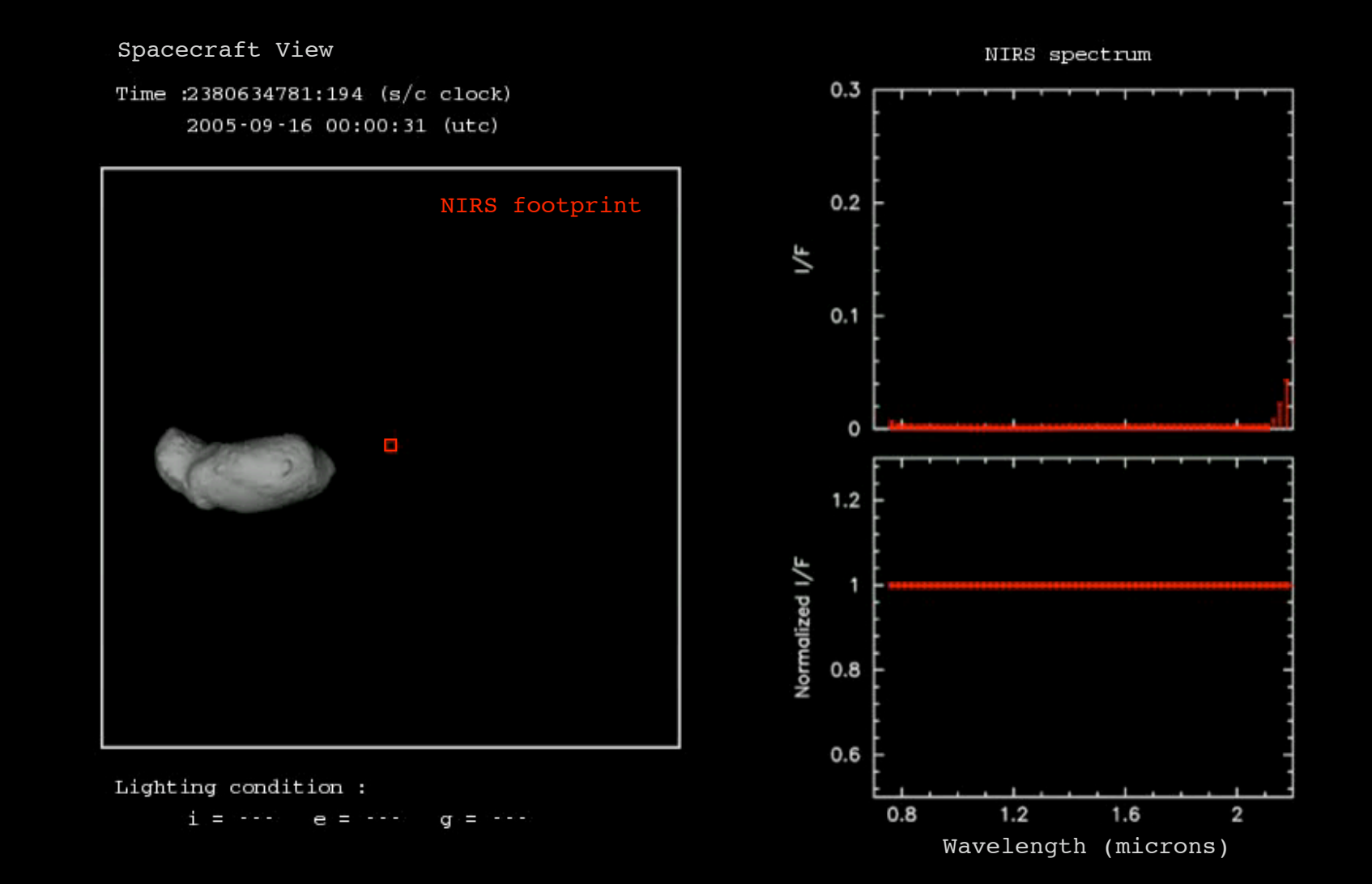

#### 反射スペクトルのマッピング

不規則形状天体のフットプリントの扱い (視野に対して地形の起伏のスケールが大きい場合)

- フットプリント領域 の分割が起こり得るので 経緯度 扱いは困難
- 視野中心の 日照条件 が全体を代表しているとは限らない
- ▶ フットプリントの輪郭 より 視野内にみえるプレート を考えた方が扱いやすい

![](_page_3_Figure_5.jpeg)

#### 視野内に含まれるプレートの抽出

#### viewgeo.c

時間 (ephemeris time) を指定して NIRS の視野内に含まれるイトカワ モデルのプレートとそれらのプレート毎の日照条件(入射角,出射 角, 位相角)を計算する

ー 使用している関数

platelib.a: PNTOCC ( Plate occlusion processor )

視野内に含まれるプレートを抜き出す関数

![](_page_4_Picture_6.jpeg)

視野に含まれているプレートが わかったら, それらのプレートに 観測データの値も付与する

#### イトカワのスペクトルマップ作成

イトカワ観測データのマッピングの流れ

- 1. NIRS FITS から反射スペクトルに変換 (mkspc.pl を使って一括処理)
- 2. フットプリント・日照条件を計算

(mkplt.plを使って一括処理)

3. 集計・データベース作成 (plinteg.pl)

イトカワのスペクトルマップ作成に必要なデータ NIRS :イトカワ観測データ (20050916/\*.fits, 1287本) SPICE: generic\_kernels (LSK, PCK, SPK) HAYABUSA (FK, SCLK, PCK, IK=nirs11.ti, SPK=hayabusa\_itokawarendezvous\_v01.bsp) Itokawa (PCK, SPK, PLATE)

#### NIRS FITS から反射スペクトルに変換

```
# mkspc.pl の編集
% vi Tansaku_kitazato_v0308/bin/mkspc.pl
  #!/usr/bin/env perl
  use Math::Trig;
   # set the absolute paths
   $PATH_SPICE_KERNEL = "/home/xxx/kernels";
\frac{1}{1} $PATH_NIRS_BIN = "/home/xxx/bin";
 $PATH_NIRS_CAL = "/home/xxx/nirs_calib";
 \frac{1}{2} starget = itokawa; # target name or id number
.<br>. . . .
```
#### # 一括変換処理

```
% cd Tansaku_kitazato_v0308/itokawa
% tar xvfz 2\overline{0}050916.tar.gz
% cd 20050916
% ../../bin/mkspc.pl *.fits
2380635849_lvl1.0.fits -> 2380635849.spc
2380637996_lvl1.0.fits -> 2380637996.spc
2380640144_lvl1.0.fits -> 2380640144.spc
2380642291 lvl1.0.fits -> 2380642291.spc
...
```
## 反射スペクトルデータの確認

# gnuplotで簡単なアニメーションを作ってみる

% mkgp.pl # spc.gp が作られる

% gnuplot

gnuplot> load "spc.gp"

![](_page_7_Figure_5.jpeg)

#### フットプリント・日照条件を計算

```
# mkplt.pl の編集
% vi Tansaku_kitazato_v0308/bin/mkplt.pl
  #!/usr/bin/env perl
   # set the absolute paths
   $PATH_SPICE_KERNEL = "/home/xxx/kernels";
  $PATH_NIRS BIN = "/home/xxx/bin";
.<br>. . . .
# 一括処理
% cd itokawa/20050916
% ../../bin/mkplt.pl *.fits
2380635849_lvl1.0.fits -> 2380635849.plt
2380637996_lvl1.0.fits -> 2380637996.plt
2380640144_lvl1.0.fits -> 2380640144.plt
2380642291 lvl1.0.fits -> 2380642291.plt
...
                            視野内に含まれるプレート1枚毎の
                             ID, 投影面積, 入射角, 出射角, 位相角
                            が書かれている
```
## 集計・データベース作成

- # プレート毎にスペクトル情報をコンパイル
- #(視野面積に対する投影面積の割合で平均化)
- % cd itokawa/20050916
- % plinteg.pl # 集計結果が plt.dat に出力される

形状モデルのプレート1枚毎の

ID, 観測回数, 各ピクセルの平均反射率

が書かれている

#### スペクトルマップの可視化

POV-Ray (Persistence of Vision Raytracer)

光源から放射された光の軌跡をシミュレートすることによりシーン 画像を作成する本格的なレイトレーシングソフトウェア

- オープンソース

- マルチプラットフォーム対応

- 複雑な設定なしにレイトレースしてくれる

モデラーではなくレンダラー 簡単な言語で記述・実行

最低限必要な設定

- camera (カメラ)
- light\_source(光源)
- object (物体)

![](_page_10_Picture_11.jpeg)

POV-Ray demo

## POV-Ray サンプル

● テキストエディタで新規ファイルを開いて下記の内容を記述

• ファイル名を sample.pov にして保存

![](_page_11_Picture_106.jpeg)

![](_page_12_Picture_0.jpeg)

% povray +Isample.pov -D

# Povray for Windows はシーンファイルを開いて RUN

![](_page_12_Picture_3.jpeg)

#### プレートモデルのレンダリング

![](_page_13_Figure_1.jpeg)

# いろんな方向からレンダリング

![](_page_14_Figure_1.jpeg)

![](_page_14_Figure_2.jpeg)

![](_page_14_Picture_3.jpeg)

![](_page_14_Picture_4.jpeg)

-Y

 $+Y$ 

#### POV-Ray inc ファイルの作成

```
# plt.dat にあるプレートの値 (観測回数およびピクセルの反射率)で
# 色付けして povray のインクルードファイルを作成
```

```
% vi Tansaku_kitazato_v0308/bin/mkpovinc.pl
  #!/usr/bin/env perl
  # set the absolute paths
   $PATH_SPICE_KERNEL = "/home/xxx/kernels";
  \sin x = 0; # pixel number of nirs for drawing
  \frac{1}{5}max = 30; # maximum value of data range
  $min = 1; # minimum value of data range\overline{\text{spix}} += 2;
% cd itokawa/20050916
% ../../bin/mkpovinc.pl
# plt.inc が作られる
```
#### POV-Ray 実行

% cp ../../povray/itokawa\_temp.pov . # need to be edited % cp ../../povray/makefile.pov . # need to be edited

- # itokawa\_temp.pov を povray で実行
- % make -f makefile.pov
- # シーン画像ができる

![](_page_16_Picture_5.jpeg)

![](_page_16_Figure_6.jpeg)

![](_page_16_Picture_7.jpeg)

![](_page_16_Picture_8.jpeg)

#### Aizu 3D-GIS

#### スペクトルマップデータを Aizu 3D-GIS で表示してみる

![](_page_17_Picture_2.jpeg)

## 反射率でレンダリングすると

![](_page_18_Figure_1.jpeg)

![](_page_18_Figure_2.jpeg)

![](_page_18_Picture_3.jpeg)

#### NIRS:解析フローチャート

![](_page_19_Figure_1.jpeg)